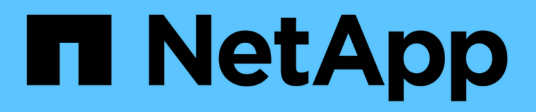

# 管理資料存放區 ONTAP tools for VMware vSphere 9.10

NetApp January 18, 2024

This PDF was generated from https://docs.netapp.com/zh-tw/ontap-tools-vmware-vsphere-910/manage/task\_mount\_datastores\_on\_host.html on January 18, 2024. Always check docs.netapp.com for the latest.

# 目錄

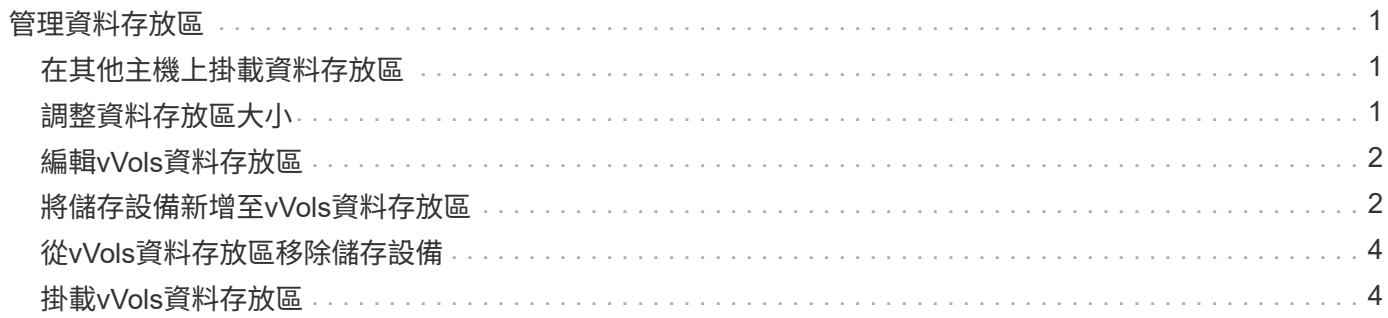

# <span id="page-2-0"></span>管理資料存放區

### <span id="page-2-1"></span>在其他主機上掛載資料存放區

安裝資料存放區可讓儲存設備存取其他主機。將主機新增至VMware環境之後、即可將資 料存放區掛載到其他主機上。

您需要的是什麼

您必須確保ESXi所裝載之所有網路的子網路詳細資料都輸入到「Kaminoprefs.xml」中。

請參閱啟用跨不同子網路的資料存放區裝載一節。

步驟

1. 在vSphere Client首頁中、按一下\*主機與叢集\*。

2. 在導覽窗格中、選取包含主機的資料中心。

3. 對任何其他主機重複步驟2。

4. 在主機上按一下滑鼠右鍵、然後選取「\* NetApp ONTAP 支援工具\*>\* Mount Datastors\*」。

5. 選取您要掛載的資料存放區、然後按一下「確定」。

# <span id="page-2-2"></span>調整資料存放區大小

調整資料存放區大小可讓您增加或減少虛擬機器檔案的儲存空間。隨著基礎架構需求的變 更、您可能需要變更資料存放區的大小。

關於此工作

如果您希望VSC在調整VMFS資料存放區的大小時、調整包含的磁碟區大小、則在一開始配置VMFS資料存放區 時、不應使用「Storage attributes(儲存屬性)」區段下的「Use existing volumes\*(使用現有磁碟區)」選 項、而是讓它自動為每個資料存放區建立新的

您可以增加或減少NFS資料存放區的大小、但對於VMFS資料存放區、您只能增加大小。使用「自動擴充和縮 減」選項的不支援資料存放區調整大小FlexGroup 。作為VVols資料存放區一部分的傳統資料存放區和流通量的 一部分、無法縮減至現有大小以下、但最多可增加120%。FlexGroup FlexVol在FlexGroup 這些功能區和FlexVol 功能區上啟用預設快照。

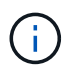

如果您使用ASA All SAN Array(更新版本)類型的儲存平台ONTAP 搭配使用、則只能建立vmdk 大小大於16TB的vVols資料存放區。

#### 步驟

1. 在vSphere Client首頁中、按一下\*主機與叢集\*。

2. 在導覽窗格中、選取包含資料存放區的資料中心。

3. 在資料存放區上按一下滑鼠右鍵、然後選取 \* NetApp ONTAP tools\* > \* Resize non-vVols datastore\* 。

4. 在「調整大小」對話方塊中、指定資料存放區的新大小、然後按一下「確定」。

您可以執行「Storage Systems(儲存系統)」功能表中的「重新探索全部」選項、手動更新「Storage Systems and Dashboard(儲存系統和儀表板)」下的儲存清單、或等待下次排程的重新整理。

## <span id="page-3-0"></span>編輯**vVols**資料存放區

您可以編輯現有的VMware虛擬磁碟區(vVols)資料存放區、以變更預設的儲存功能設定 檔。預設的儲存功能設定檔主要用於交換vVols。

步驟

- 1. 在vSphere Client頁面中、按一下\*主機與叢集\*。
- 2. 在資料存放區上按一下滑鼠右鍵、然後選取「\* NetApp ONTAP 功能介紹\*>\*編輯vVols Datastor\*的內容」。

隨即顯示Edit Properties of vVols Datastore(編輯vVols資料存放區的內容)對話方塊。

3. 進行必要的變更。

您可以從「編輯vVols Datastore」對話方塊的下拉式清單中選取新的設定檔、以變更vVols資料存放區的預 設儲存功能設定檔。您也可以變更vVols資料存放區名稱和說明。

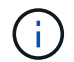

您無法變更vVols資料存放區所在的vCenter Server。

4. 完成變更後、請按一下\*確定\*。

會出現訊息方塊詢問您是否要更新vVols資料存放區。

5. 按一下「確定」以套用您的變更。

此時會出現一則成功訊息、通知vVols資料存放區已更新。

### <span id="page-3-1"></span>將儲存設備新增至**vVols**資料存放區

您可以使用「新增儲存設備」精靈、將FlexVol VMware虛擬磁碟區新增至現有的VMware 虛擬磁碟區(vVols)資料存放區、藉此增加可用的儲存設備。

關於此工作

當您新增FlexVol 一個解決方案時、也可以選擇變更與該Volume相關的儲存功能設定檔。您可以使用VASA Provider自動產生功能、為磁碟區建立新的設定檔、也可以將現有的其中一個設定檔指派給磁碟區。

- 在擴充具有複寫功能的vVols資料存放區時、您無法建立新FlexVol 的功能區、但只能 從FlexVol 現有清單中選取預先設定的功能區。
- 當複製部署在資料存放區上的受保護虛擬機器時、若vVols複寫作業因空間不足而失敗、 則FlexVol 應增加該實體磁碟區的大小。
- 當vVols資料存放區是在AFF 某個不實叢集上建立時、您就無法使用FlexVol 另一個自動產生 儲存功能設定檔的不實磁碟區來擴充資料存放區。
	- 您可以使用FlexVol 預先建立儲存功能設定檔的「更新」磁碟區來擴充vVols資料存放區。

#### 步驟

 $\bigcirc$ 

- 1. 在vSphere Client首頁上、按一下\*主機與叢集\*。
- 2. 在vVols資料存放區上按一下滑鼠右鍵、然後選取「\* NetApp ONTAP ®VMware®工具\*>\*展開「VVol Datastor\*的儲存」。
- 3. 在「Expand Storage of vVols Datastore」(展開vVols資料存放區的儲存)頁面上、您可以將現有FlexVol 的還原Volume新增至vVols資料存放區、或是建立新FlexVol 的還原Volume以新增至資料庫。

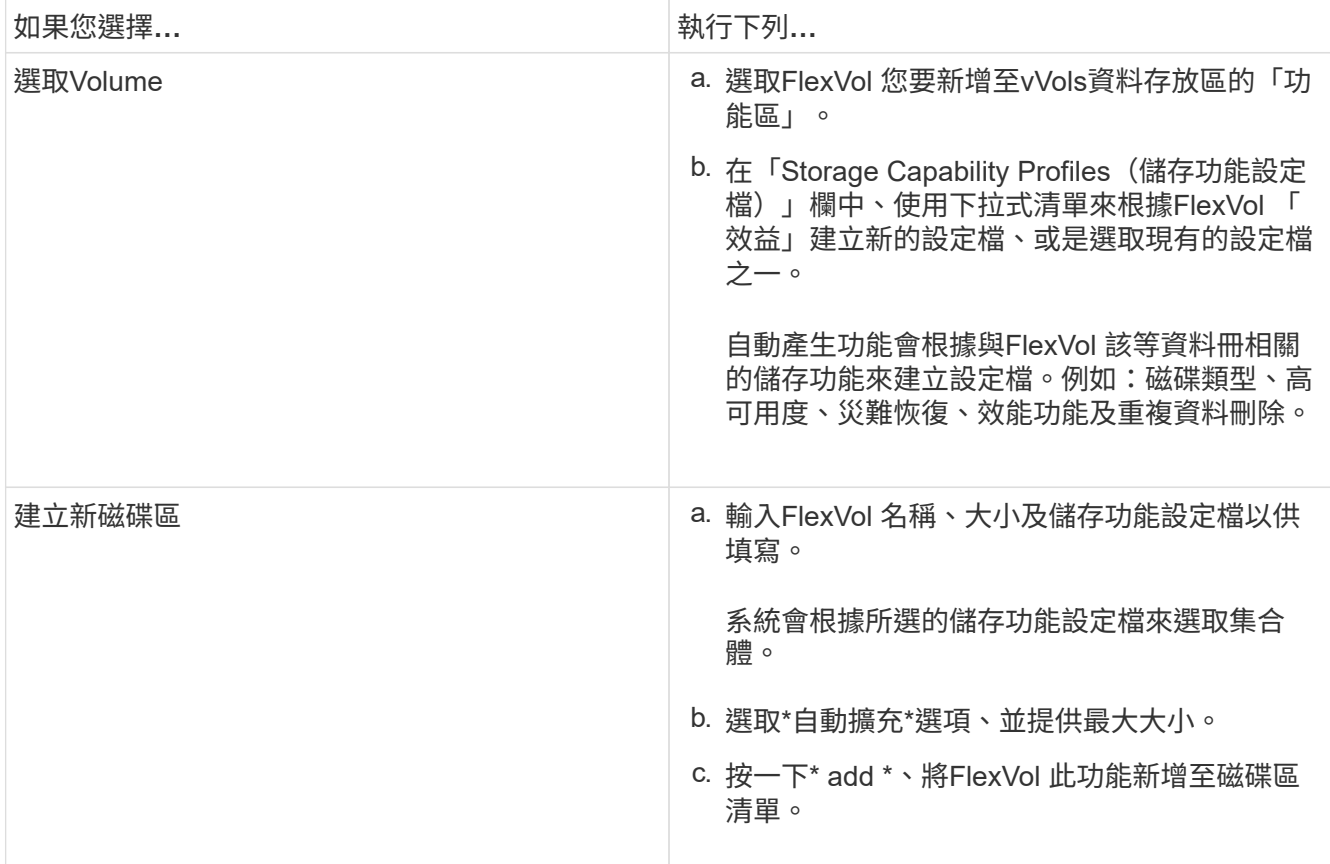

◦ Reminder \*:FlexVol vVols資料存放區中的所有SVM磁碟區都必須來自相同的儲存虛擬機器(SVM、先 前稱為vserver)。

建立FlexVol 完Sfevolume之後、您可以按一下\*「Modify\*(修改\*)」按鈕進行編輯。您也可以刪除它。

- 4. 選取要在虛擬機器建立期間使用的預設儲存功能設定檔、然後按「下一步」檢閱新增至vVols資料存放區的 儲存設備摘要。
- 5. 單擊\*完成\*。

精靈會將您指定的儲存設備新增至vVols資料存放區。它會在完成時顯示成功訊息。

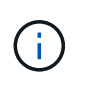

「Expand Storage of vVols Datastore」精靈會自動處理任何ESXi儲存資源重新掃描或任何其他 必要的重要作業。由於vVols資料存放區是由VASA Provider控制的邏輯實體、因此新增FlexVol 此 功能是您唯一需要做的事、以擴大儲存容器的容量。

# <span id="page-5-0"></span>從**vVols**資料存放區移除儲存設備

如果VMware虛擬磁碟區(vVols)資料存放區有多FlexVol 個支援VMware的磁碟區、您可 以從FlexVol vVols資料存放區移除一或多個支援VMware的磁碟區、而不需刪除資料存放 區。

關於此工作

只要FlexVol 資料存放區上至少有一個可用的現象區、就會存在VVols資料存放區。如果您要刪除HA叢集中 的VVols資料存放區、則應先從HA叢集內的所有主機卸載資料存放區、然後使用vCenter Server使用者介面手動 刪除駐留的.vSphere-HA資料夾。然後您可以刪除vVols資料存放區。

### 步驟

- 1. 在vSphere Client首頁中、按一下\*主機與叢集\*。
- 2. 在您要修改的vVols資料存放區上按一下滑鼠右鍵、然後選取「\* NetApp ONTAP VMware更新工具\*>\* 從vVols Datastor\*移除儲存設備」。

隨即顯示「從vVols資料存放區移除儲存設備」對話方塊。

- 3. 選取FlexVol 您要從vVols資料存放區移除的「功能區」、然後按一下「移除」。
- 4. 按一下確認對話方塊中的\*確定\*。

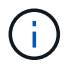

如果您選取所有FlexVol 的功能區、就會顯示錯誤訊息、表示作業將會失敗。

# <span id="page-5-1"></span>掛載**vVols**資料存放區

您可以使用「Mount vVols Datastore」(掛載vVols Datastore)對話方塊、將VMware虛 擬磁碟區(vVols)資料存放區掛載到一或多個其他主機。裝載資料存放區可讓儲存設備存 取其他主機。

### 步驟

- 1. 在vSphere Client首頁中、按一下\*主機與叢集\*。
- 2. 在您要掛載的資料存放區上按一下滑鼠右鍵、然後選取「\* NetApp ONTAP 功能>\*掛載vVols Datastor\*」。

此時會顯示Mount vVols Datastore(掛載vVols資料存放區)對話方塊、其中提供資料中心內可掛載資料存 放區的主機清單。此清單不包括已掛載資料存放區的主機、執行ESX 5.x或更早版本的主機、或不支援資料 存放區傳輸協定的主機。例如、如果主機不支援FC傳輸協定、則無法將FC資料存放區掛載到主機。

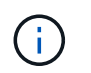

即使vSphere Client提供vCenter Server的掛載對話方塊、您仍必須使用VASA Provider對話方 塊進行此作業。VASA Provider設定存取執行ONTAP 不整軟體的儲存系統。

3. 選取要掛載資料存放區的主機、然後按一下\*確定\*。

### 版權資訊

Copyright © 2024 NetApp, Inc. 版權所有。台灣印製。非經版權所有人事先書面同意,不得將本受版權保護文件 的任何部分以任何形式或任何方法(圖形、電子或機械)重製,包括影印、錄影、錄音或儲存至電子檢索系統 中。

由 NetApp 版權資料衍伸之軟體必須遵守下列授權和免責聲明:

此軟體以 NETAPP「原樣」提供,不含任何明示或暗示的擔保,包括但不限於有關適售性或特定目的適用性之 擔保,特此聲明。於任何情況下,就任何已造成或基於任何理論上責任之直接性、間接性、附隨性、特殊性、懲 罰性或衍生性損害(包括但不限於替代商品或服務之採購;使用、資料或利潤上的損失;或企業營運中斷),無 論是在使用此軟體時以任何方式所產生的契約、嚴格責任或侵權行為(包括疏忽或其他)等方面,NetApp 概不 負責,即使已被告知有前述損害存在之可能性亦然。

NetApp 保留隨時變更本文所述之任何產品的權利,恕不另行通知。NetApp 不承擔因使用本文所述之產品而產 生的責任或義務,除非明確經過 NetApp 書面同意。使用或購買此產品並不會在依據任何專利權、商標權或任何 其他 NetApp 智慧財產權的情況下轉讓授權。

本手冊所述之產品受到一項(含)以上的美國專利、國外專利或申請中專利所保障。

有限權利說明:政府機關的使用、複製或公開揭露須受 DFARS 252.227-7013(2014 年 2 月)和 FAR 52.227-19(2007 年 12 月)中的「技術資料權利 - 非商業項目」條款 (b)(3) 小段所述之限制。

此處所含屬於商業產品和 / 或商業服務(如 FAR 2.101 所定義)的資料均為 NetApp, Inc. 所有。根據本協議提 供的所有 NetApp 技術資料和電腦軟體皆屬於商業性質,並且完全由私人出資開發。 美國政府對於該資料具有 非專屬、非轉讓、非轉授權、全球性、有限且不可撤銷的使用權限,僅限於美國政府為傳輸此資料所訂合約所允 許之範圍,並基於履行該合約之目的方可使用。除非本文另有規定,否則未經 NetApp Inc. 事前書面許可,不得 逕行使用、揭露、重製、修改、履行或展示該資料。美國政府授予國防部之許可權利,僅適用於 DFARS 條款 252.227-7015(b) (2014年2月) 所述權利。

商標資訊

NETAPP、NETAPP 標誌及 <http://www.netapp.com/TM> 所列之標章均為 NetApp, Inc. 的商標。文中所涉及的所 有其他公司或產品名稱,均為其各自所有者的商標,不得侵犯。